# CE 1911

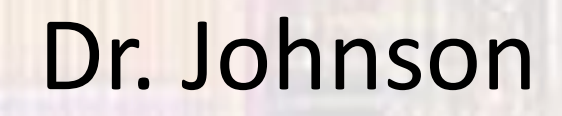

# Introduction

# Last updated 3/5/21

# CE1911 Intro

- Major topics
	- Synchronous logic design
		- Gate Level Design
		- HDL Design
	- Digital design verification
		- Test benches
		- FPGA implementation
	- Digital system design
		- Finite State Machines
		- Data Paths
		- Single Cycle Processor

# CE1911 Intro

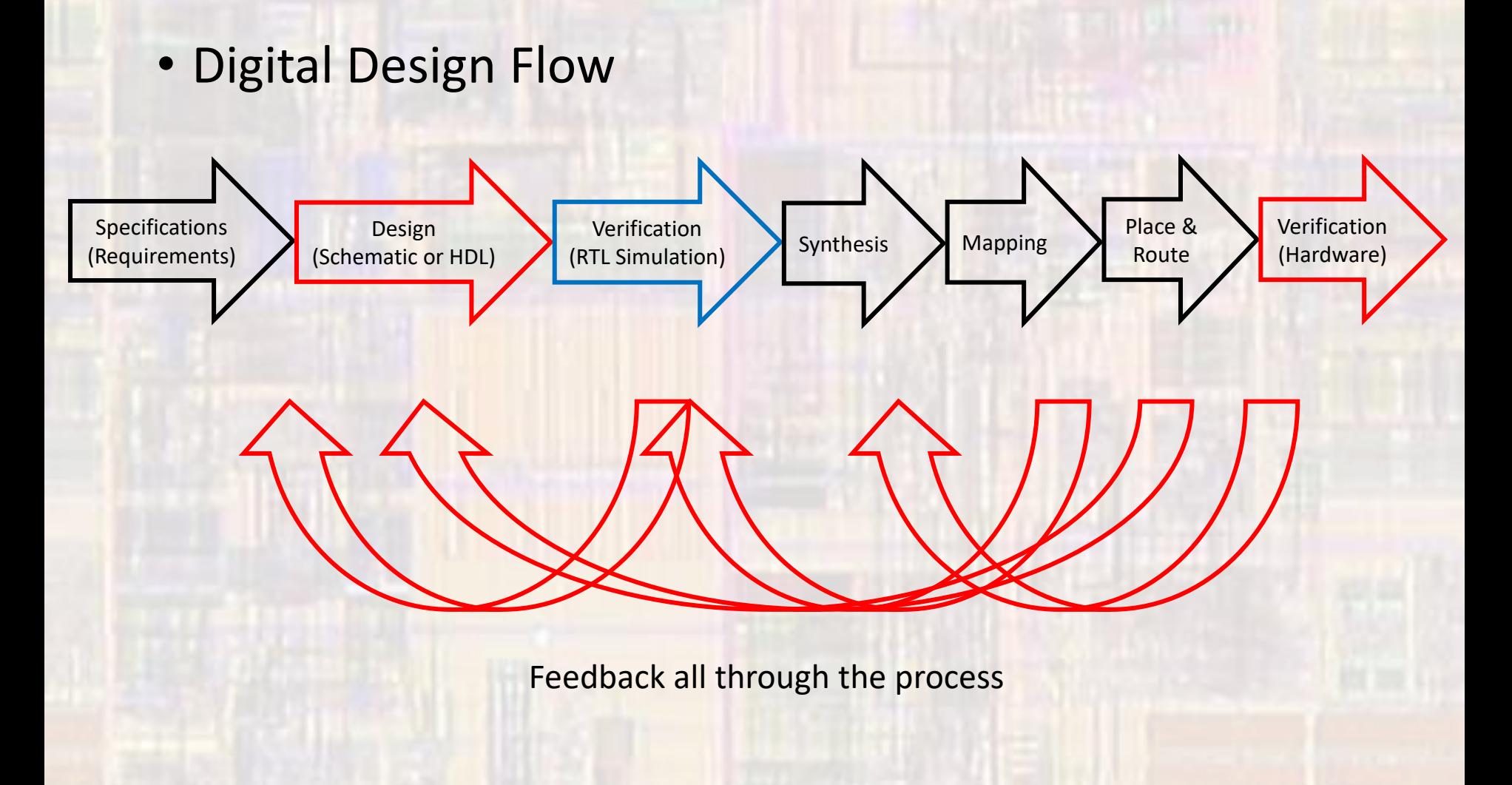

# CE1911 Intro

• Digital Design Flow

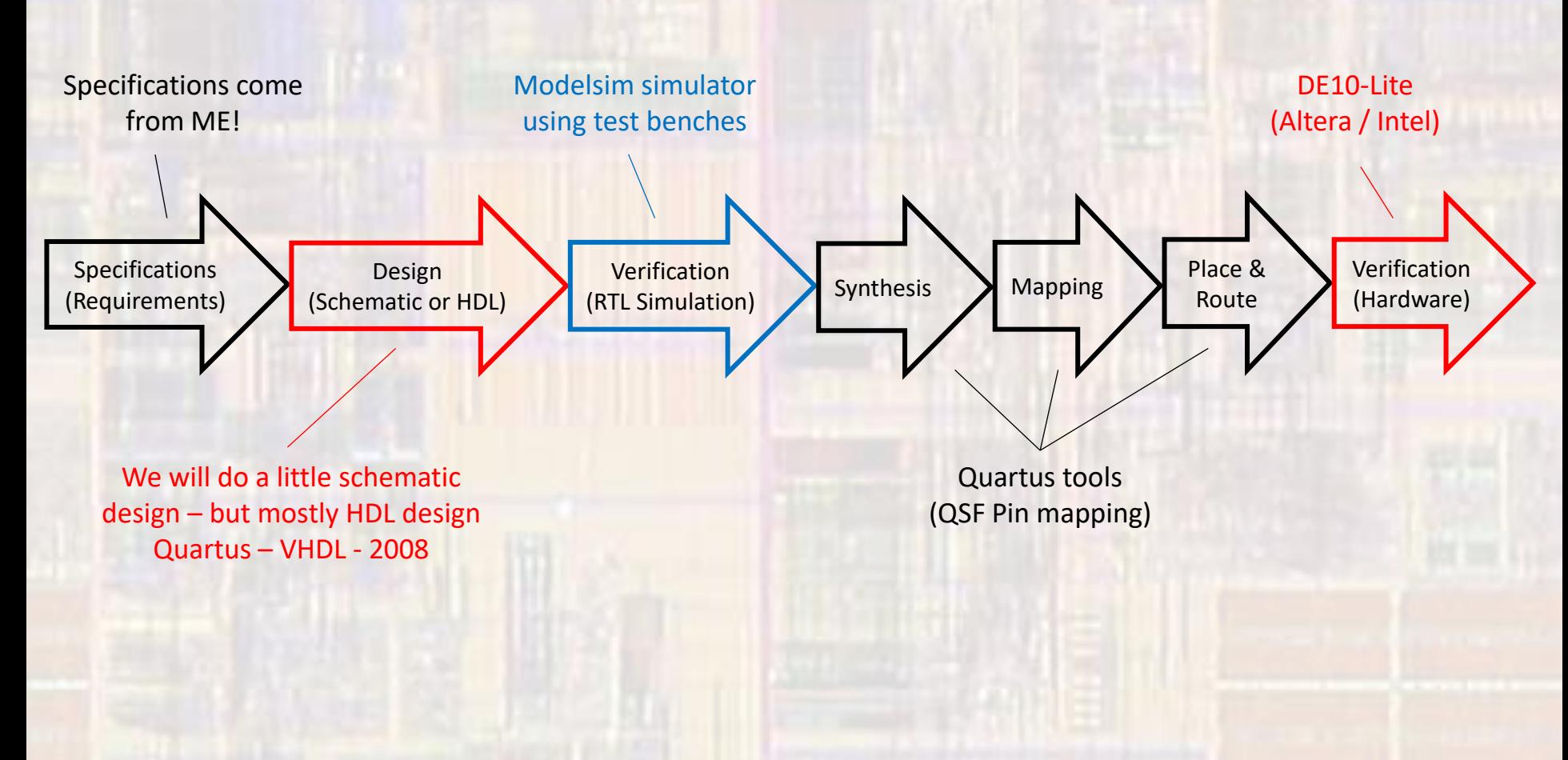

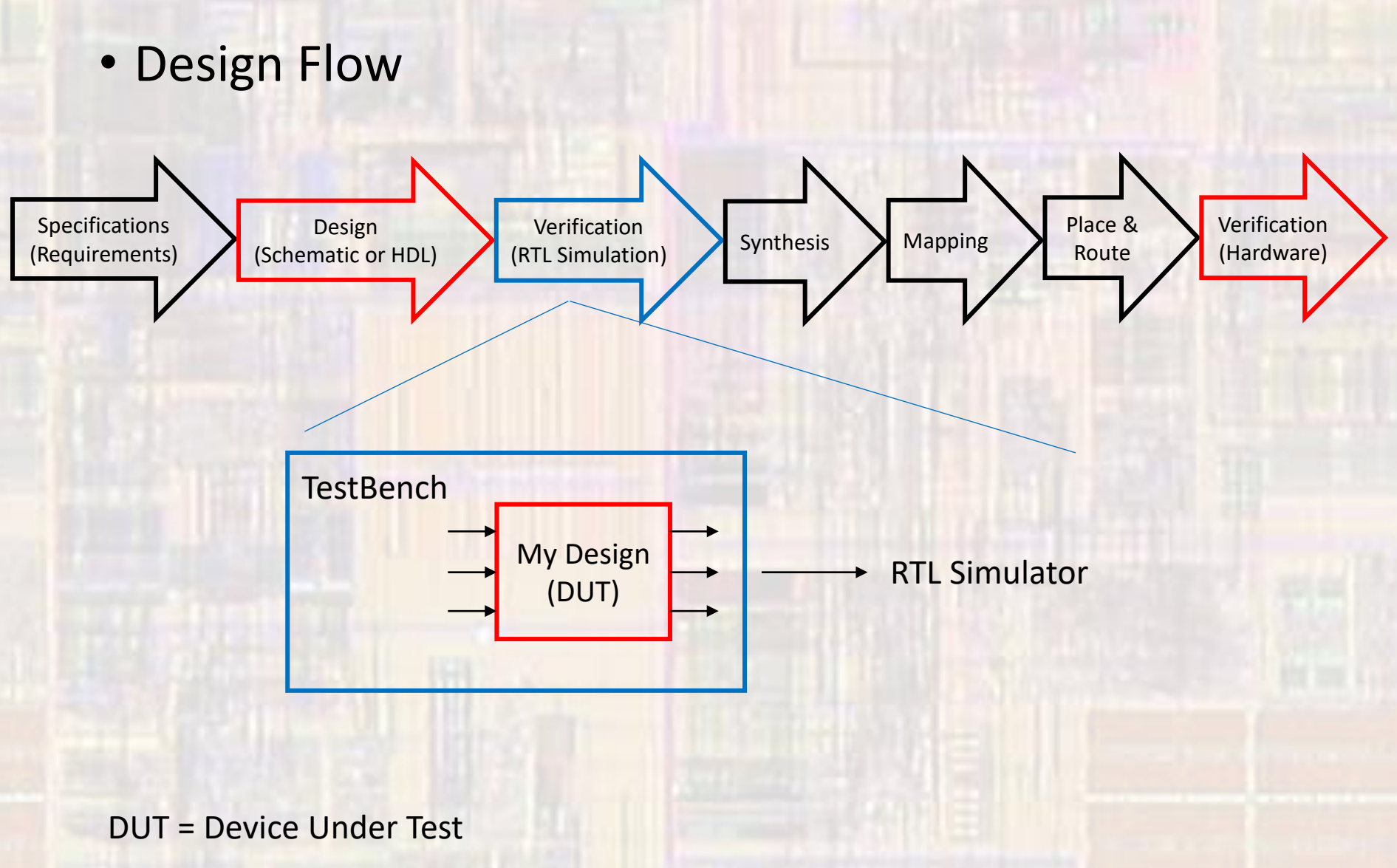

• Test Bench Concept

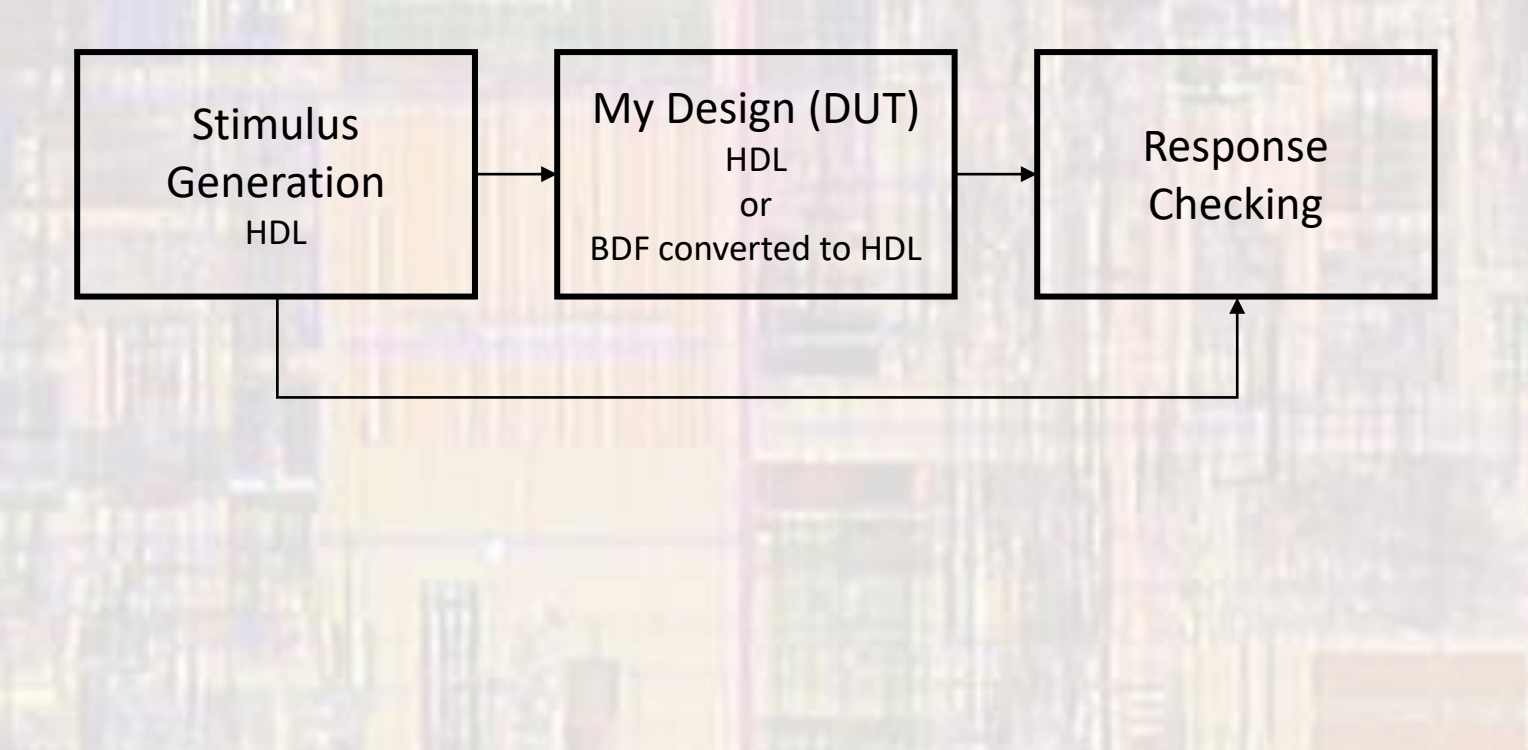

- Test Bench Concept
	- Stimulus Generation
		- Brute Force Stimulus Enter combinations by hand
		- Automated Stimulus Create combinations via code
		- Exhaustive All possible input combinations tested
		- Directed Stimulus Test only specific input combinations

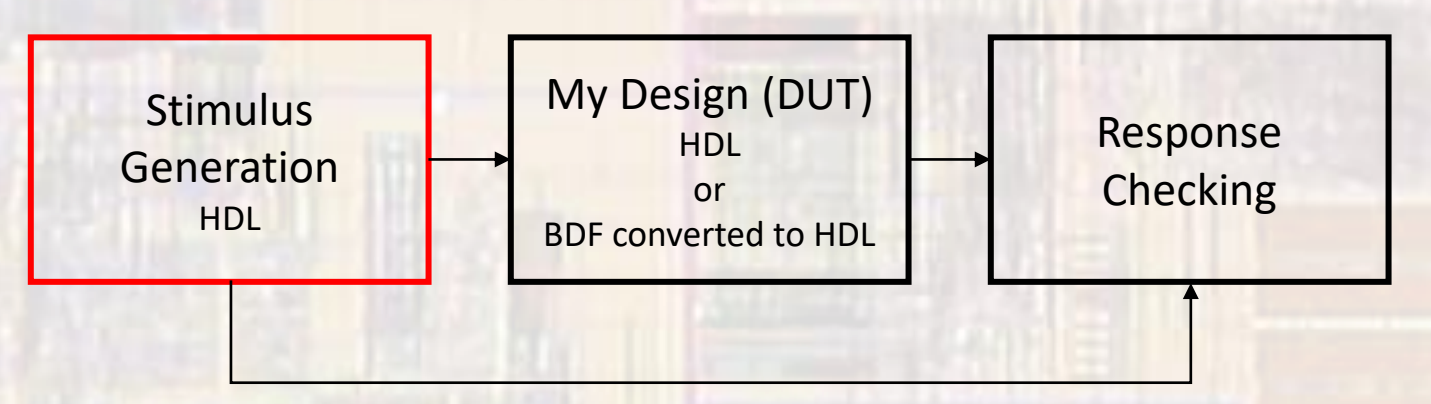

- Test Bench Concept
	- Response Checking
		- Waveform Interpretation
		- Simulation Checking
			- Compare expected outputs to actual outputs
			- Can be brute force or automated
		- Decoupled Simulation Checking
			- Compare actual results to independently created expected results

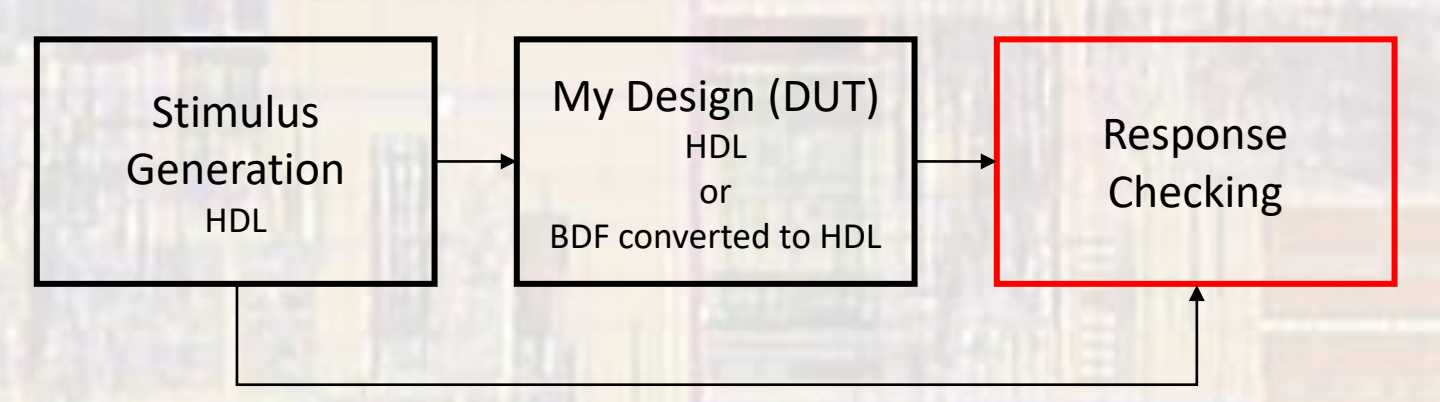

- Example: random logic
	- Create schematic (bdf)

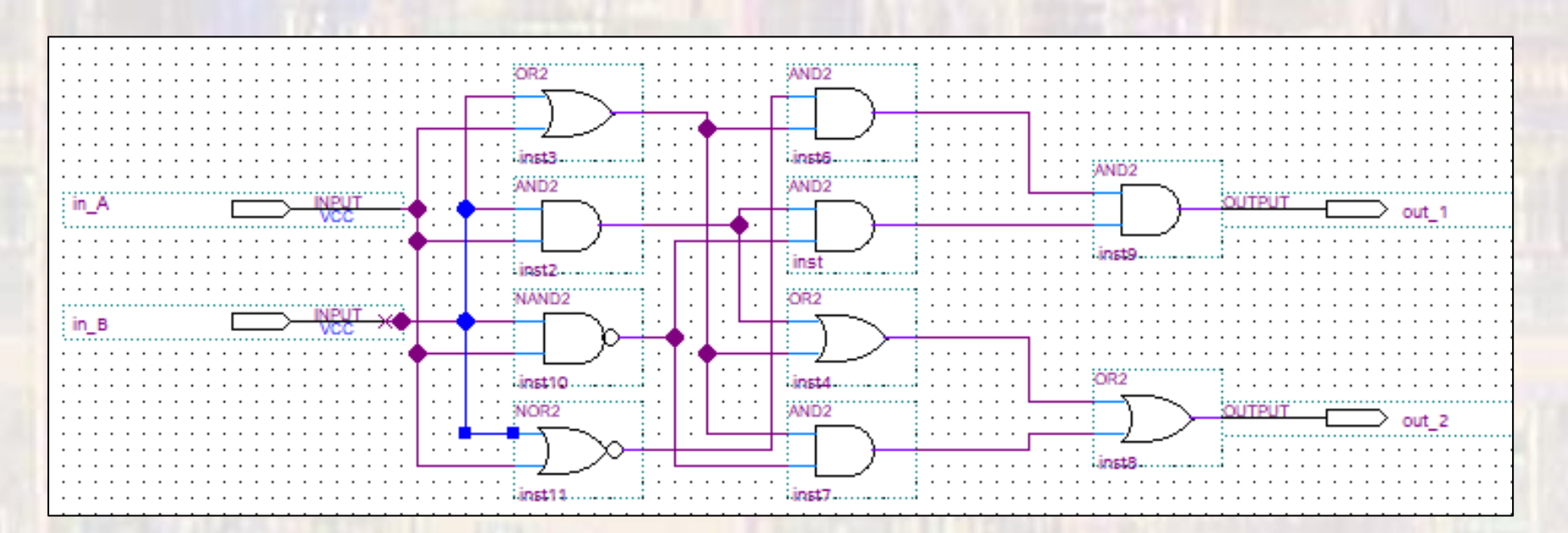

We will only create schematics for educational purposes Real world digital design is done almost entirely via an HDL

- Example: random logic
	- Create a VHDL file for your schematic
	- Select File → Create/Update → Create HDL Design File from Current File ARCHITECTURE bdf\_type OF MyFirstLogic IS

-- Copyright (C) 2017 Intel Corporation. All rights reserved. -- Your use of Intel Corporation's design tools, logic functions -- and other software and tools, and its AMPP partner logic -- functions, and any output files from any of the foregoing -- (including device programming or simulation files), and any -- associated documentation or information are expressly subject -- to the terms and conditions of the Intel Program License -- Subscription Agreement, the Intel Quartus Prime License Agreement, -- the Intel FPGA IP License Agreement, or other applicable license -- agreement, including, without limitation, that your use is for -- the sole purpose of programming logic devices manufactured by -- Intel and sold by Intel or its authorized distributors. Please -- refer to the applicable agreement for further details.

- -- PROGRAM "Quartus Prime"
- -- VERSION "Version 17.1.0 Build 590 10/25/2017 SJ Lite Edition" -- CREATED "Fri Feb 23 15:52:47 2018"

LIBRARY ieee; USE ieee.std\_logic\_1164.all;

LIBRARY work;

ENTITY MyFirstLogic IS PORT ( in\_A : IN STD\_LOGIC; in\_B : IN STD\_LOGIC; out 1: OUT STD LOGIC; out\_2 : OUT STD\_LOGIC SIGNAL SYNTHESIZED\_WIRE\_12 : STD\_LOGIC; SIGNAL SYNTHESIZED\_WIRE\_13 : STD\_LOGIC; SIGNAL SYNTHESIZED\_WIRE\_14 : STD\_LOGIC; SIGNAL SYNTHESIZED WIRE 4: STD LOGIC; SIGNAL SYNTHESIZED WIRE 8: STD LOGIC; SIGNAL SYNTHESIZED WIRE 9: STD LOGIC; SIGNAL SYNTHESIZED WIRE 10: STD LOGIC;

SIGNAL SYNTHESIZED\_WIRE\_11 : STD\_LOGIC;

BEGIN

SYNTHESIZED\_WIRE\_11 <= SYNTHESIZED\_WIRE\_12 AND SYNTHESIZED\_WIRE\_13; SYNTHESIZED\_WIRE\_13 <= NOT(in\_A AND in\_B); SYNTHESIZED\_WIRE\_4 <= NOT(in\_A OR in\_B); SYNTHESIZED\_WIRE\_12 <= in\_B AND in\_A; SYNTHESIZED\_WIRE\_14 <= in\_A OR in\_B; SYNTHESIZED\_WIRE\_9 <= SYNTHESIZED\_WIRE\_14 OR SYNTHESIZED\_WIRE\_12; SYNTHESIZED\_WIRE\_10 <= SYNTHESIZED\_WIRE\_4 AND SYNTHESIZED\_WIRE\_14; SYNTHESIZED\_WIRE\_8 <= SYNTHESIZED\_WIRE\_14 AND SYNTHESIZED\_WIRE\_13; out\_2 <= SYNTHESIZED\_WIRE\_8 OR SYNTHESIZED\_WIRE\_9; out\_1 <= SYNTHESIZED\_WIRE\_10 AND SYNTHESIZED\_WIRE\_11;

11 END bdf\_type;

- Example: random logic
	- Create a component template for your design (DUT)
		- Select File → Create/Update → Create VHDL Component Declaration Files from Current File

-- Copyright (C) 2016 Intel Corporation. All rights reserved.

- -- Your use of Intel Corporation's design tools, logic functions
- -- and other software and tools, and its AMPP partner logic
- -- functions, and any output files from any of the foregoing
- -- (including device programming or simulation files), and any
- -- associated documentation or information are expressly subject
- -- to the terms and conditions of the Intel Program License
- -- Subscription Agreement, the Intel Quartus Prime License Agreement,
- -- the Intel MegaCore Function License Agreement, or other
- -- applicable license agreement, including, without limitation,
- -- that your use is for the sole purpose of programming logic
- -- devices manufactured by Intel and sold by Intel or its
- -- authorized distributors. Please refer to the applicable
- -- agreement for further details.

-- Generated by Quartus Prime Version 16.1 (Build Build 196 10/24/2016)

-- Created on Wed Feb 21 11:07:19 2018

COMPONENT logic\_schematic\_example PORT ( in A : IN STD LOGIC; in B : IN STD LOGIC; out 1 : OUT STD\_LOGIC; out 2 : OUT STD\_LOGIC ); END COMPONENT;

- Example: random logic
	- Prepare to use the VHDL file
		- Remove the BDF file from the project
			- In project Navigator Files, Right click the BDF file and select: Remove file from project
		- Add the created VHDL file to the project
			- Select Project  $\rightarrow$  Add/remove files in project  $\rightarrow$  file name ...
			- Select the file to add
		- Set the VHDL file as the Top-Level Entity
			- In project Navigator Files, Right click the VHDL file and select: Set as Top-Level Entity

- Example: random logic
	- Create a test bench

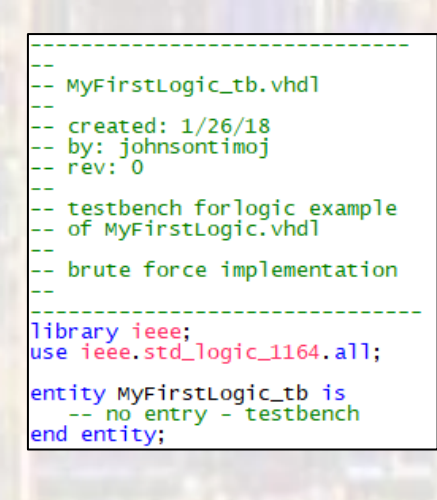

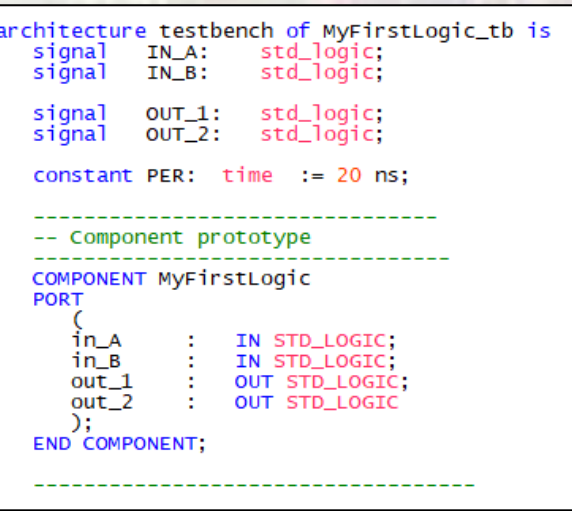

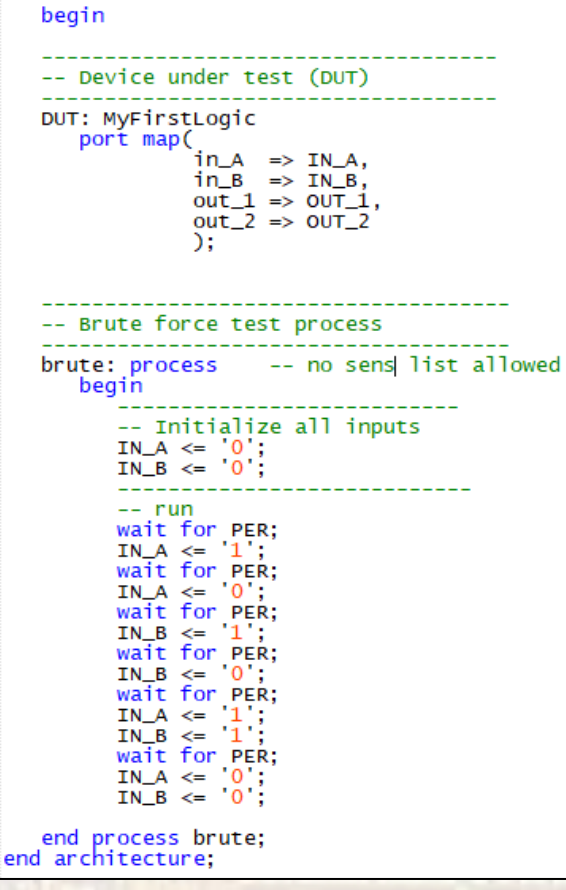

- Example: random logic
	- Elaborate the design (create RTL)
		- Processing → Start → Start Analysis and Elaboration
	- Check the RTL
		- Tools  $\rightarrow$  Netlist Viewers  $\rightarrow$  RTL Viewer

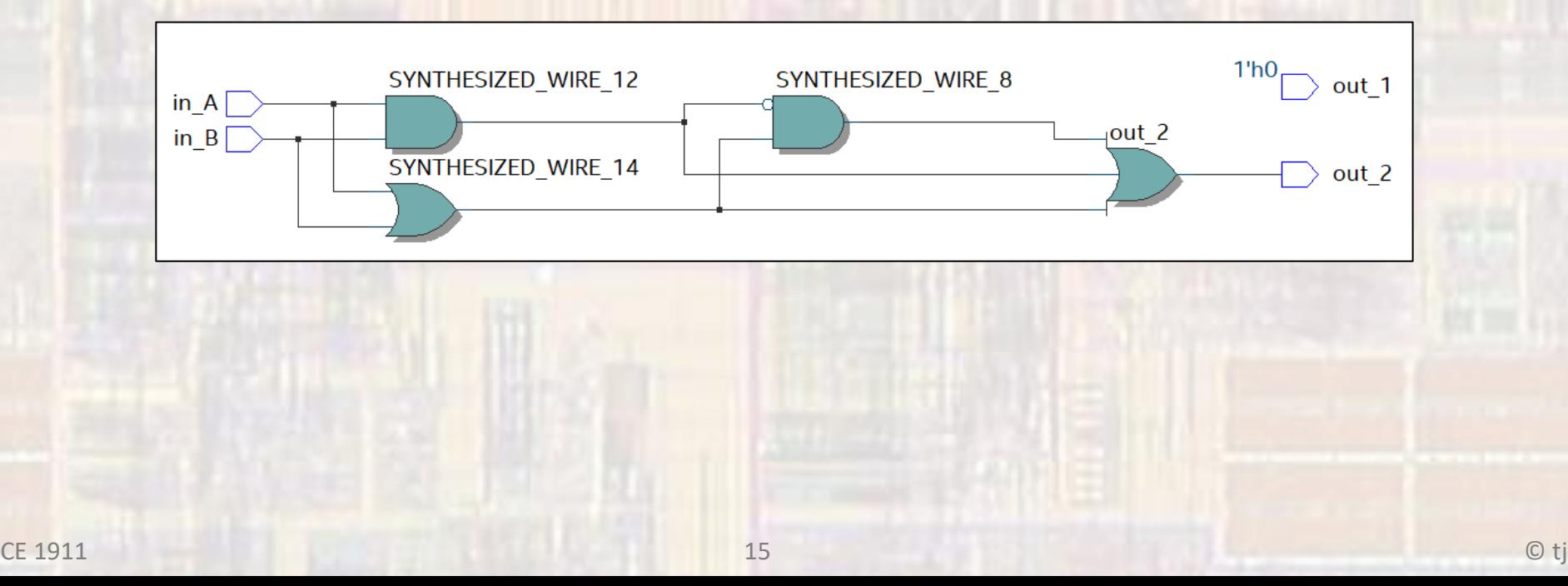

- Example: random logic
	- Setup the test bench
		- Select Assignments → Settings → EDA Tool Settings → Simulation  $\rightarrow$  Test Benches : enter the test bench file
			- : select the end simulation time

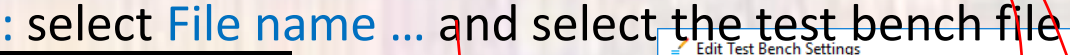

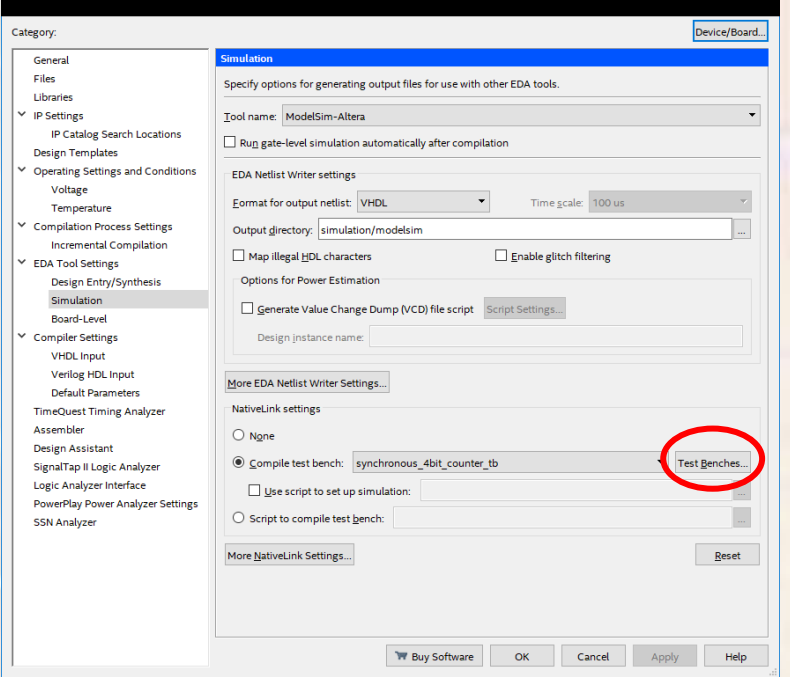

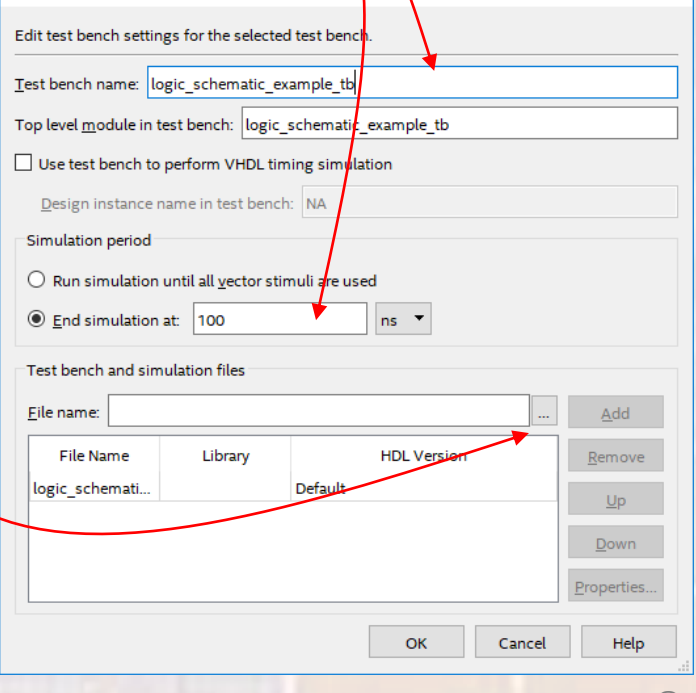

X

- Example: random logic
	- Run the simulation
		- Select Tools → Run Simulation Tool → RTL Simulation

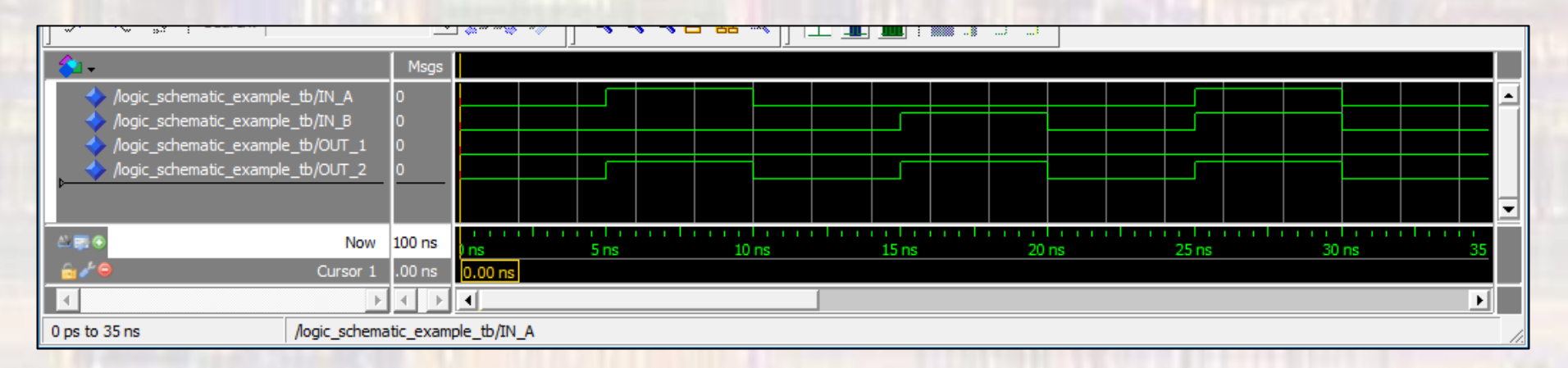

• Verify the waveforms

1 full cycle